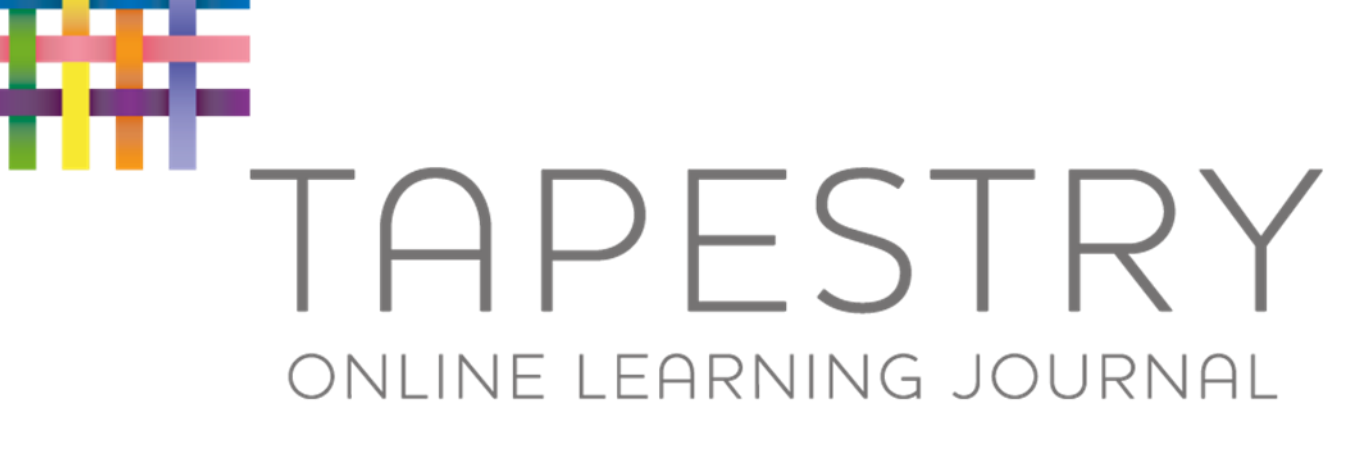

Parent in formation

September 2021

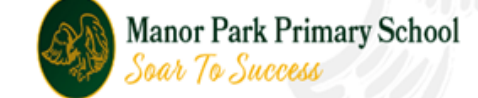

# What is Tapestry?

- An Online learning journal system.
- Staff record children's progress and activities using iPads.
- Parents can view their child's journal on mobile devices and on their home computers, and can make observations of their own using a secure login system.
- There are Android and iOS apps available but we recommend using a web browser to access more features.

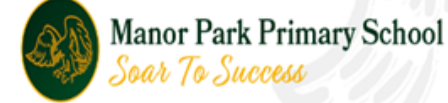

## Why are we using Tapestry?

- It creates a two way communication between us and you.
- We can upload media so you can see pictures and videos of what your child is up to at school and some of the learning that is taking place as it happens.
- Greater opportunities to extend your child's learning at home you can see what your child has been learning at school and continue to support them at home.
- It's easy to share with groups of relatives, such as extended families and relatives living overseas.
- Alongside Tapestry the children also have scrapbooks where the children can decide which pieces of work they'd like to keep.

## How does it work?

- Photos, videos and observations are uploaded to Tapestry.
- Email notifications are sent to inform parents of new observations and comments.
- It is accessed by parents via the Android/iOS app or the Tapestry website.
- It enables you to comment on observations we have added.
- You can add your own photos and observations so you can show us what your child is doing outside the school day – weekend trips, exciting learning opportunities, trips to the shops etc.

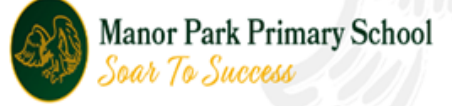

### How to activate your account

- $\cdot$  You will be sent an a this usually appears in y folder.
- Click on the link.

← → C | https://eylj.org/passreset/9E9E-C39C-A5AF-5597-DFCC-D66F/

The password must

Be at least 6 characters long

• Enter your own pass then click 'Activate You will then be aske

AP:

Account Act

Activate

Activating account for carolinelong 86@hotn

1234

Password Confirm Passwor

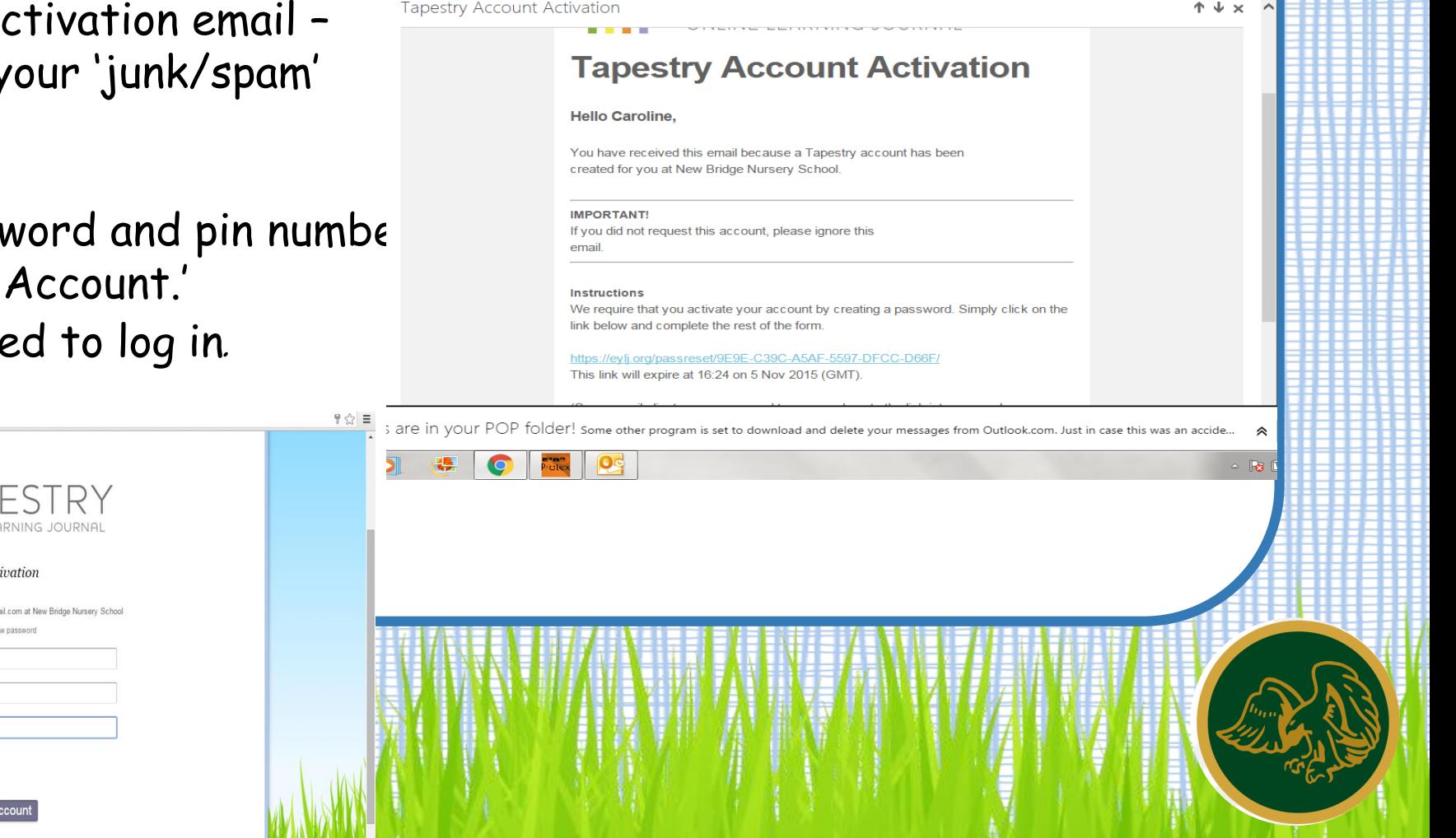

# What does it look like?

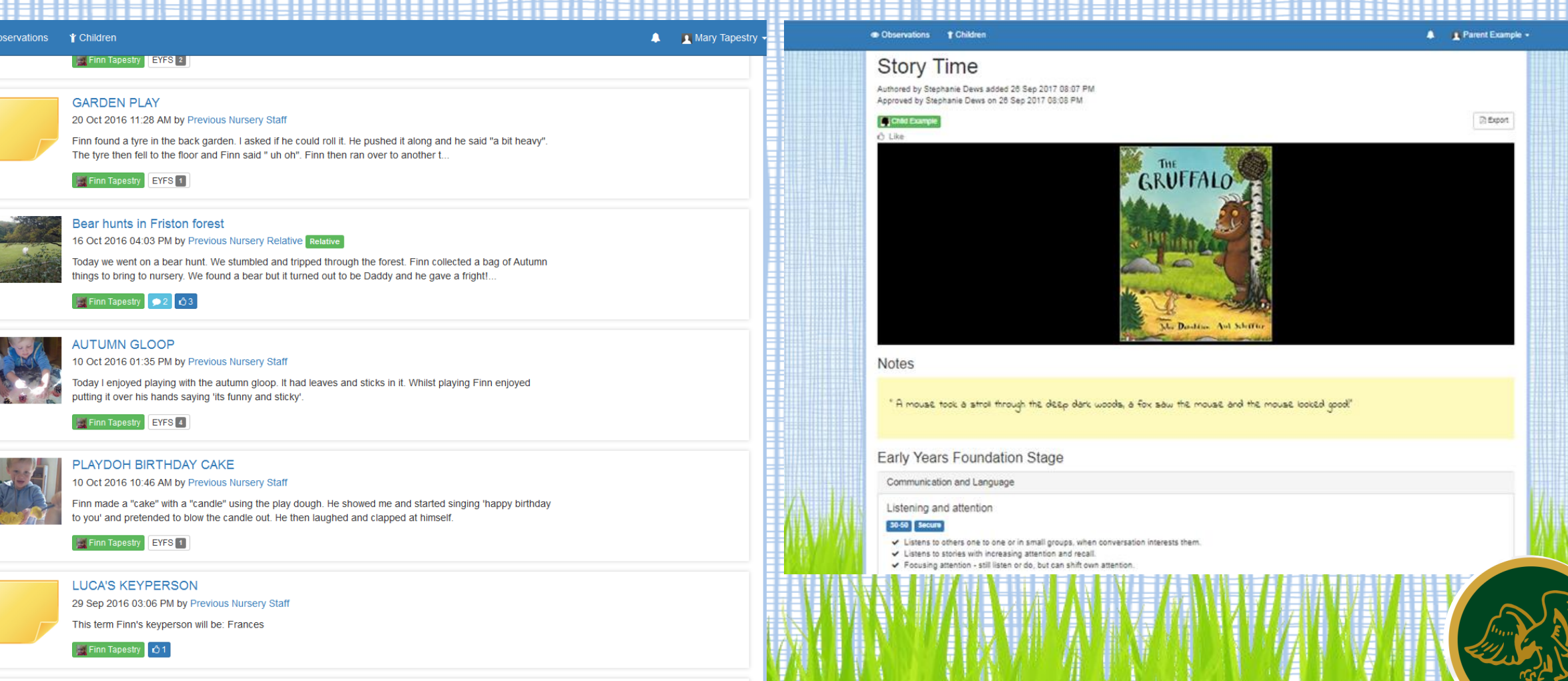

Links to Areas of Learning

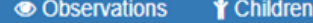

### Parent Example -

л

" A mouse took a stroll through the deep dark woods, a fox saw the mouse and the mouse looked good!"

Flags

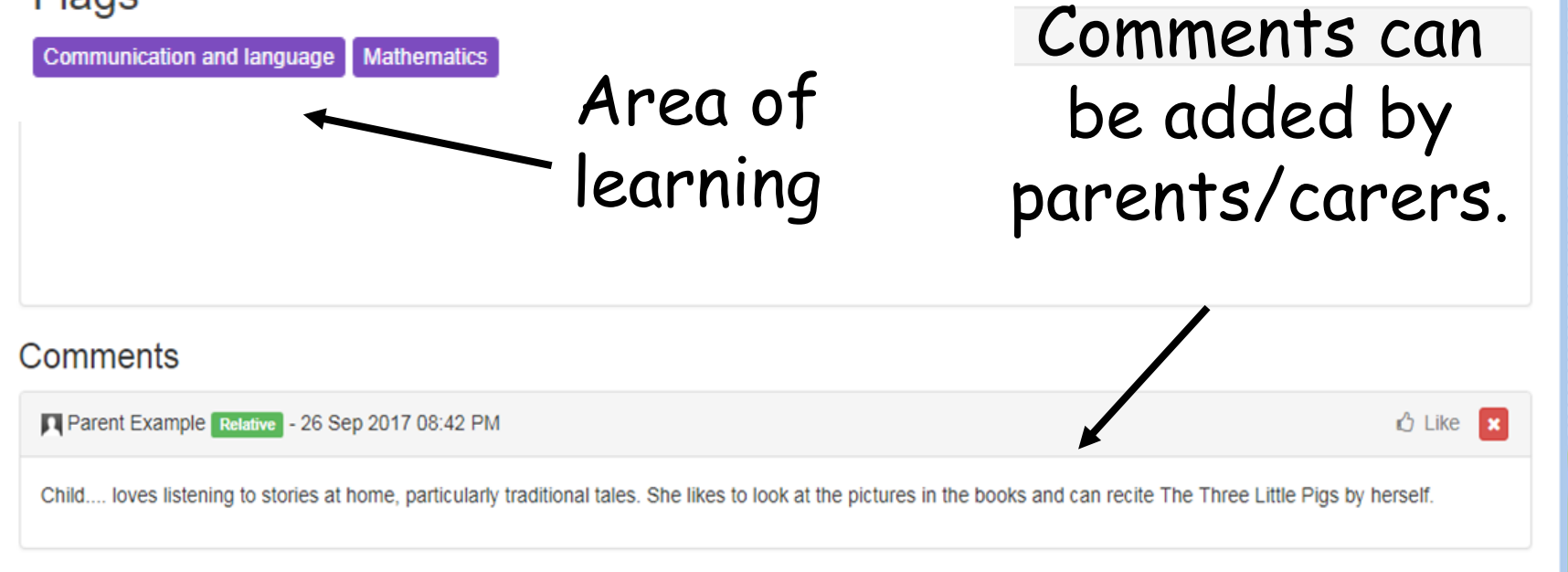

Add a comment

### How to add an observation at home

Searc

- Click on 'obs' tab at top of screen.
- Click on 'add observation.'

• In the app, click the plus symbol to mal a new observation.

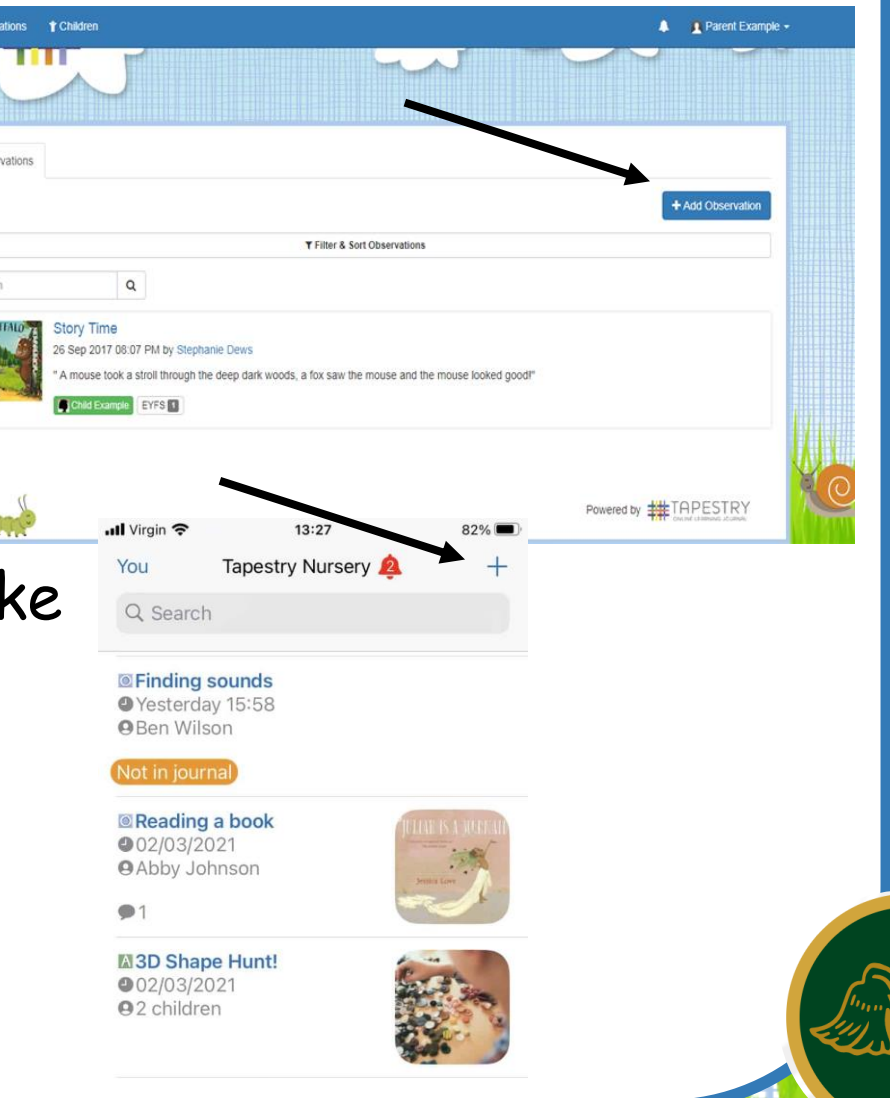

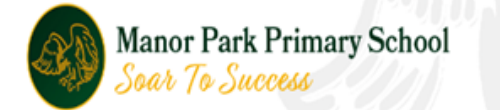

### How to add an observation at home

- Type in information; title, date and notes.
- To add a photo…..
- Click on 'add media' to upload a photo.
- Click on 'add file'
- Click on 'start upload'
- Finally…Click save!

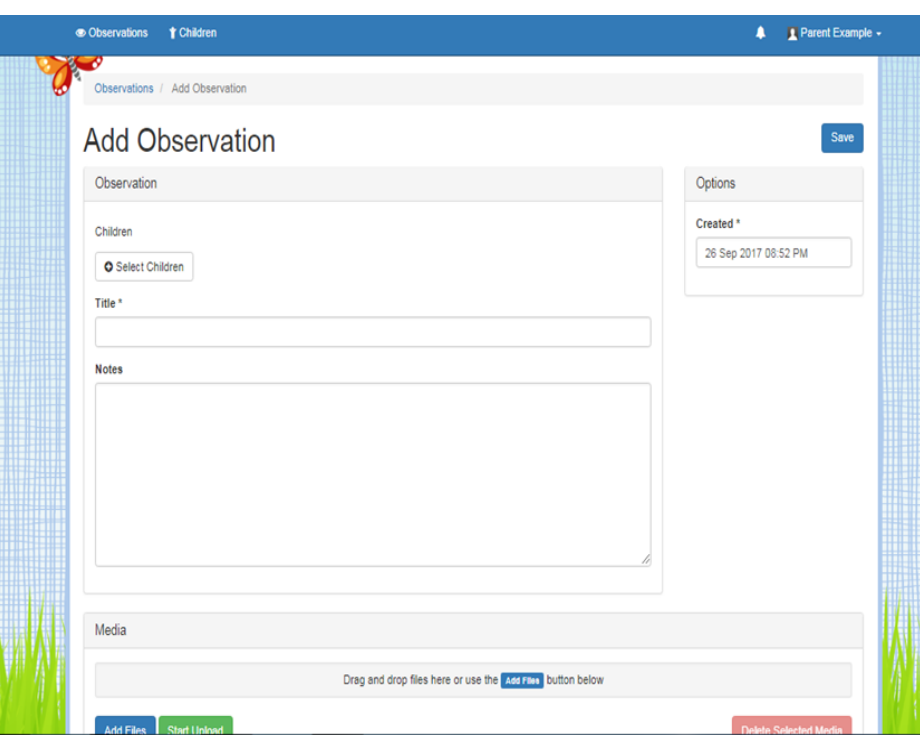

• Your child's key worker will then be notified of your observation and we will use it to support your child's learning and progress.

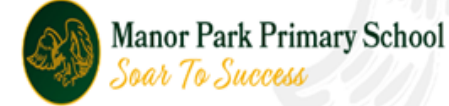

### What should I add to my child's journal?

- You can let us know if they enjoyed an activity at school by adding a comment to one of our observations.
- You can tell us if they carried on their learning at home.
- You can add photos of activities/day trips/ things they have done at home so that we can talk about them at school.
- You can make comments about things they have learnt or noticed at home.

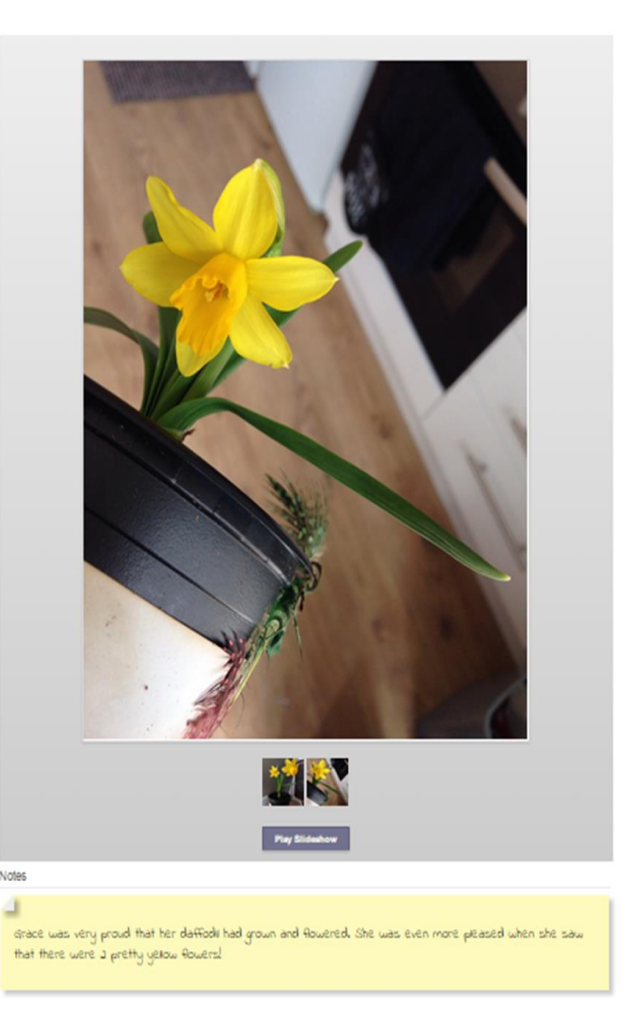

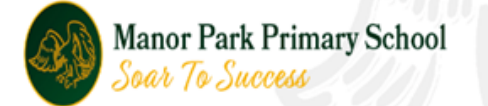

## What are the benefits?

- It is a great way for parents to stay connected to what is happening at school.
- It is really useful for us to get your thoughts and feedback on observations.
- School is only a part of a child's week and parental involvement with Tapestry enables us to gather a larger picture of a child's learning.
- Parent/carer contributions to children's education are highly valuable and have a positive impact.

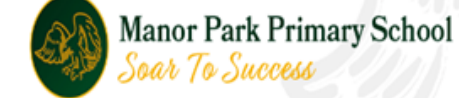

### What happens at the end of the school year?

Your child's journal will be exported to a PDF which will be available for you to download and print.

We really value your contributions and hope that you will be able to add to your child's journal throughout the year.

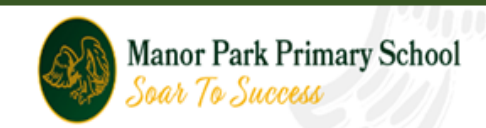